# **Solution-IV® Accounting Create Purchase Order from Order using menu option**

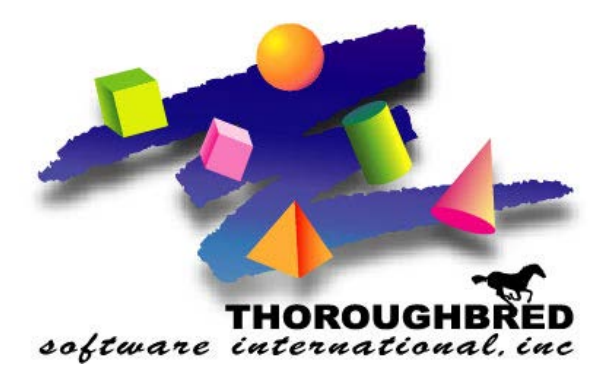

46 Vreeland Drive, Suite 1 **•** Skillman, NJ 08558-2638 Telephone: 732-560-1377 **•** Outside NJ 800-524-0430 **•** Fax: 732-560-1594

Internet address: **http://www.tbred.com**

Published by: Thoroughbred Software International, Inc. 46 Vreeland Drive, Suite 1 Skillman, New Jersey 08558-2638

Copyright 2016 by Thoroughbred Software International, Inc.

All rights reserved. No part of the contents of this document may be reproduced or transmitted in any form or by any means without the written permission of the publisher.

The Thoroughbred logo, Swash logo, and Solution-IV Accounting logo, OPENWORKSHOP, THOROUGHBRED, VIP FOR DICTIONARY-IV, VIP, VIPImage, DICTIONARY-IV, and SOLUTION-IV are registered trademarks of Thoroughbred Software International, Inc.

Thoroughbred Basic, TS Environment, T-WEB, Script-IV, Report-IV, Query-IV, Source-IV, TS Network DataServer, TS ODBC DataServer, TS ODBC R/W DataServer, TS DataServer for Oracle, TS XML DataServer, TS DataServer for MySQL, TS DataServer for MS SQL Server, GWW Gateway for Windows, Report-IV to PDF, TS ReportServer, TS WebServer, TbredComm, WorkStation Manager, FormsCreator, T-RemoteControl, Solution-IV Accounting, Solution-IV Reprographics, Solution-IV ezRepro, Solution-IV RTS, and DataSafeGuard are trademarks of Thoroughbred Software International, Inc.

Other names, products and services mentioned are the trademarks or registered trademarks of their respective vendors or organizations.

## *Create Purchase Order from Order using menu option*

For help with any option or field please refer to the Order Process Manual or press **F6** on your keyboard.

## **Cross Reference Selection**

Cross Reference Selection is used to select orders that will be processed to create Purchase Orders.

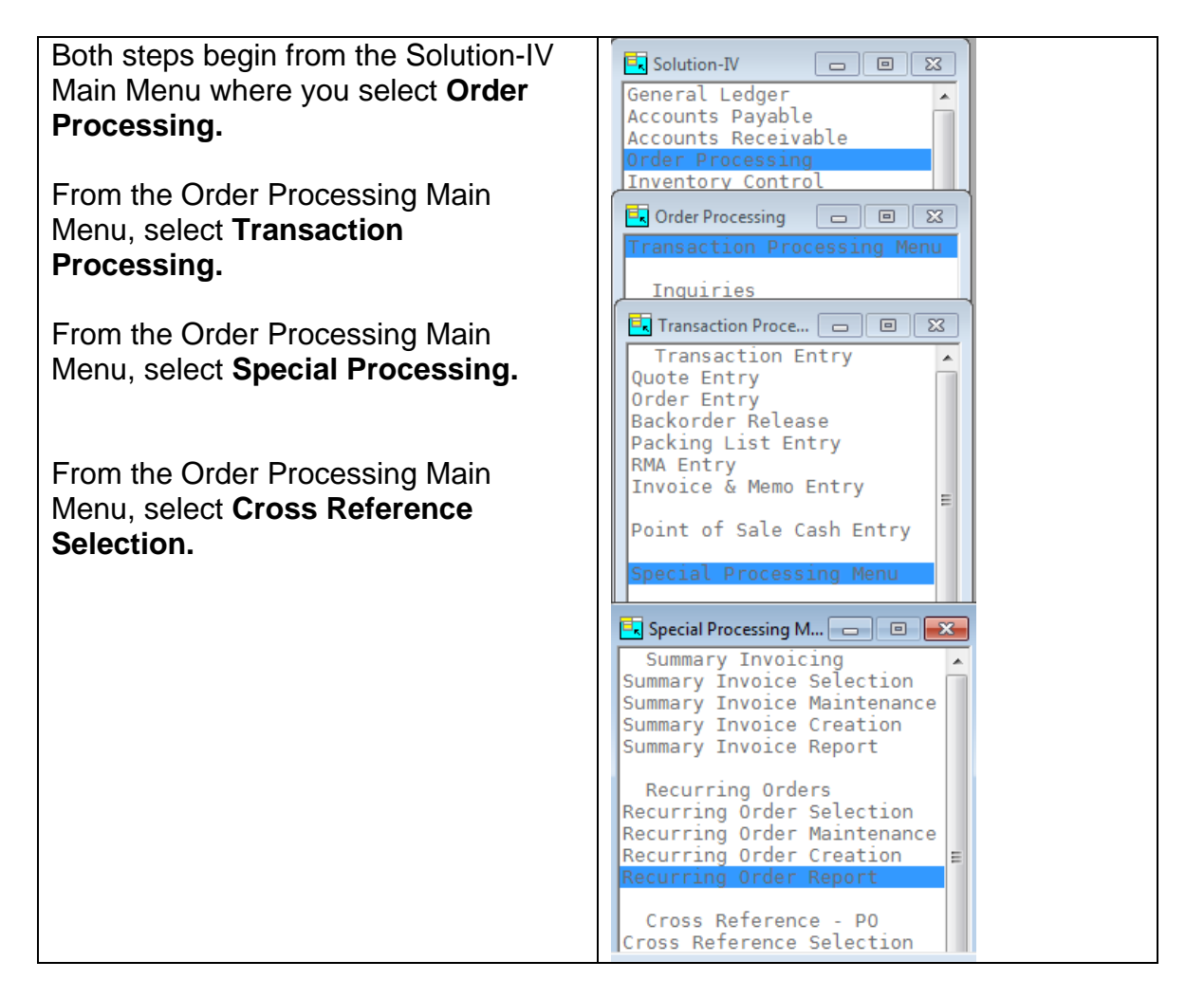

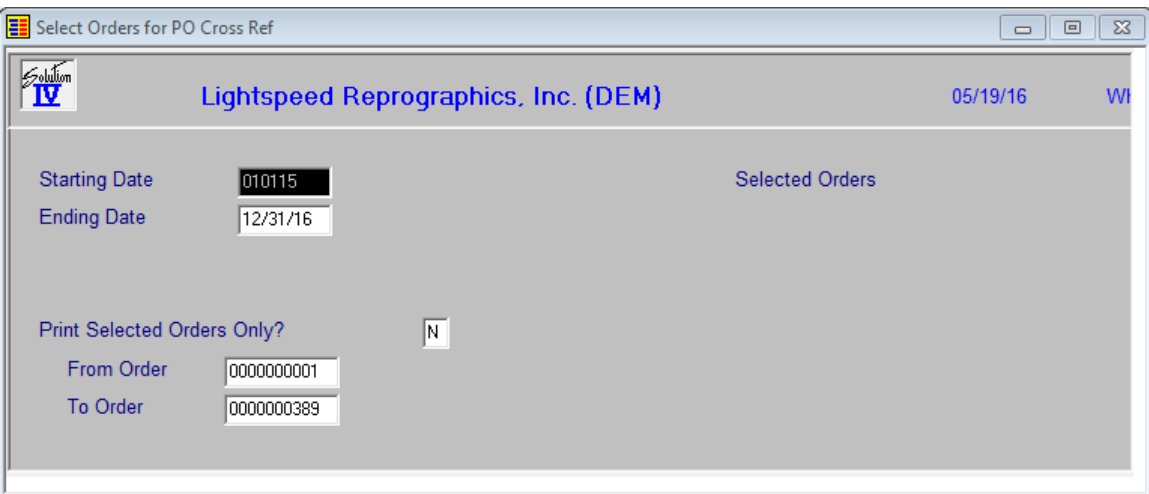

## **Starting Date**

If you are printing this report for a range of dates, enter the starting date.

## **Ending Date**

If you are printing this report for a range of dates, enter the ending date.

## **Print Selected Orders Only?**

If you have chosen to print the report sorted in its primary sort order, you have the option of entering specific codes or a range of codes to include on the report as follows:

- **Y** Displays a view and allows you to select individual records to print on the report.
- **N** Allows you to enter a range of records to print.

## **From Order**

If you are printing this report for a range of order numbers, enter the starting order number.

## **To Order**

If you are printing this report for a range of order numbers, enter the ending order number.

The system displays:

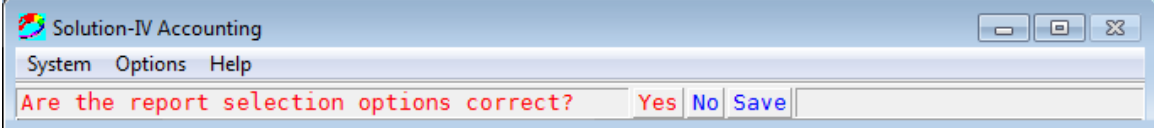

Select **Yes,** press **Enter.**

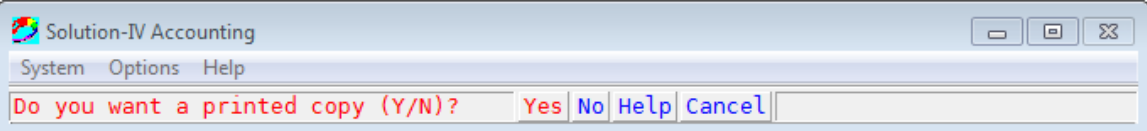

Select **Yes,** press **Enter.**

#### Select **Printer.**

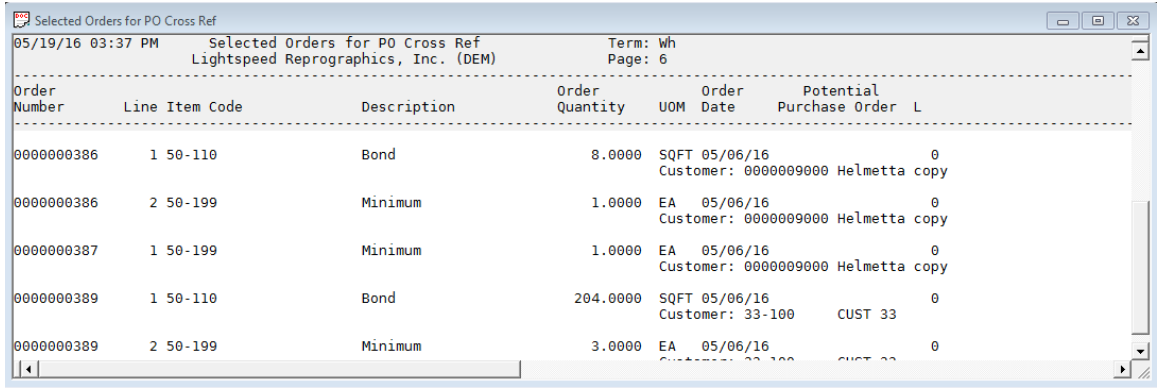

## **Cross Reference Maintenance**

Cross Reference Maintenance is used to remove selected orders from the Cross Reference Selection file so that those orders will not be included when the Cross Reference are processed for Purchase Orders creation.

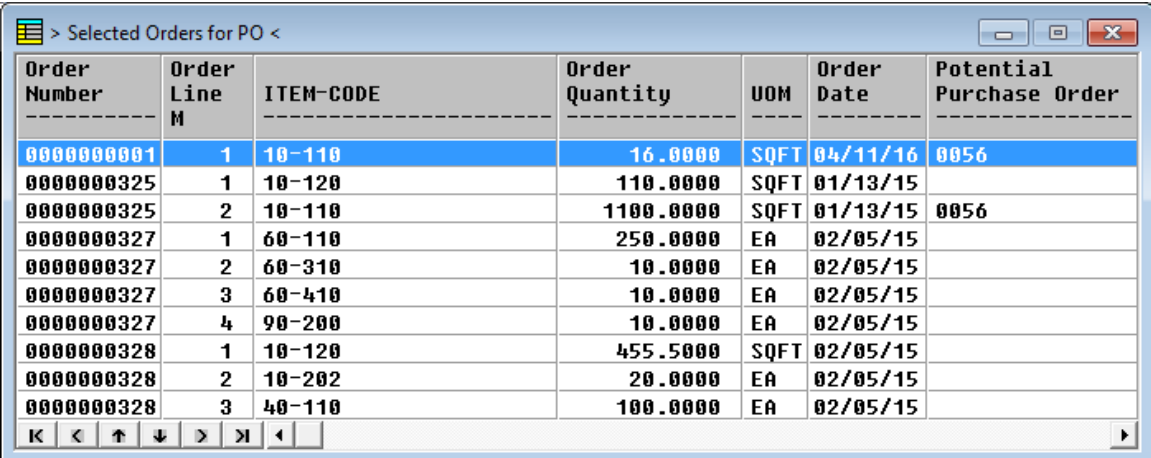

Select the record you want to remove either by double clicking or using the arrow keys to navigate to the record and then press **Enter**.

The system displays:

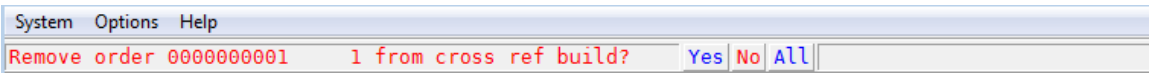

Select **Yes,** press **Enter.**

Press **F4** to exit the maintenance view.

## **Cross Reference Update**

Cross Reference Update will do the actual creation of the cross reference records required for the creation of Purchase Orders for Order Processing orders.

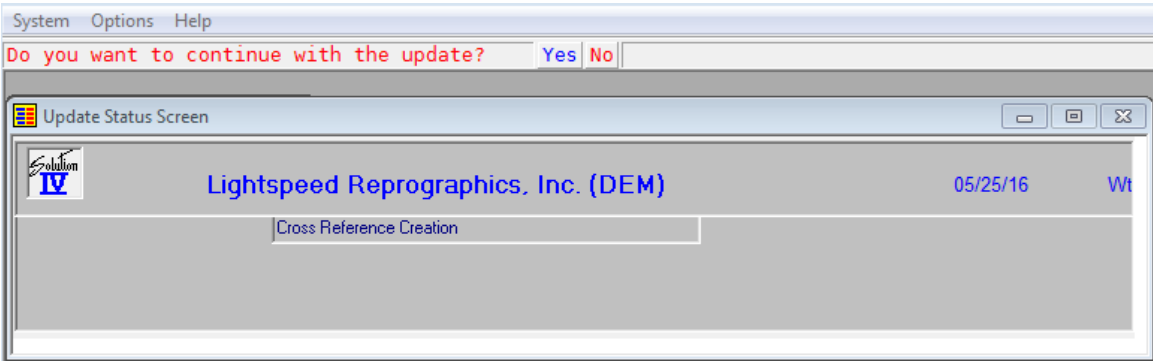

Select **Yes,** press **Enter.**

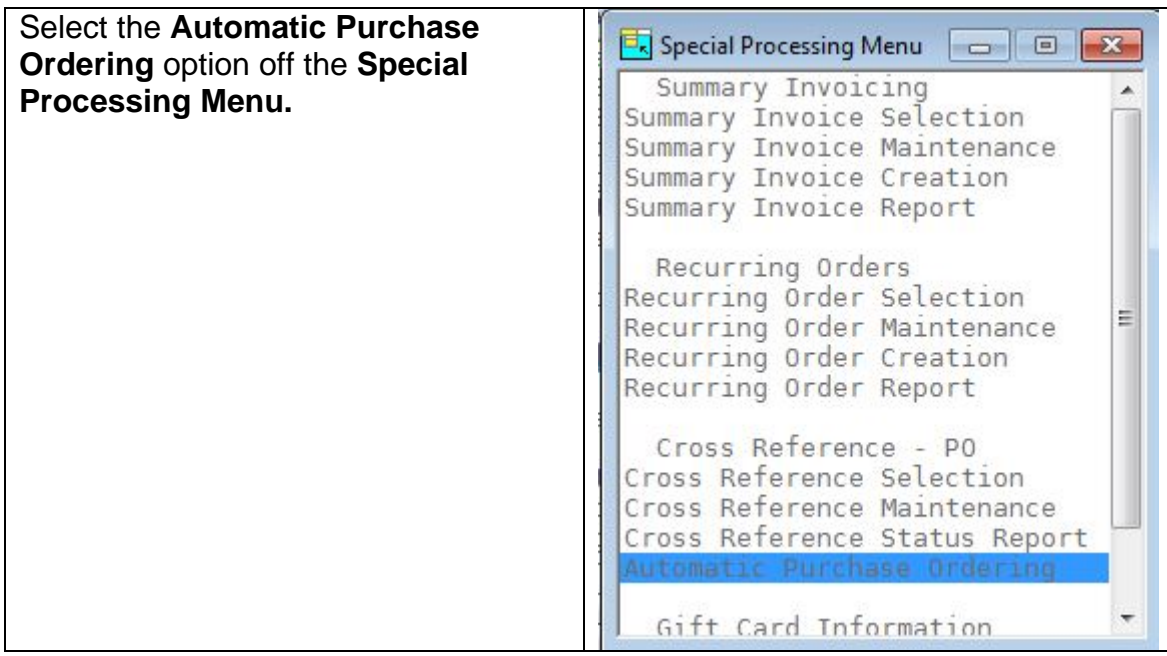

## **Purchase Order Creation**

This option creates purchase orders from the reorder selection file. A separate purchase order is created for each vendor/warehouse combination.

This purchase orders can then be edited in Purchase Order Entry.

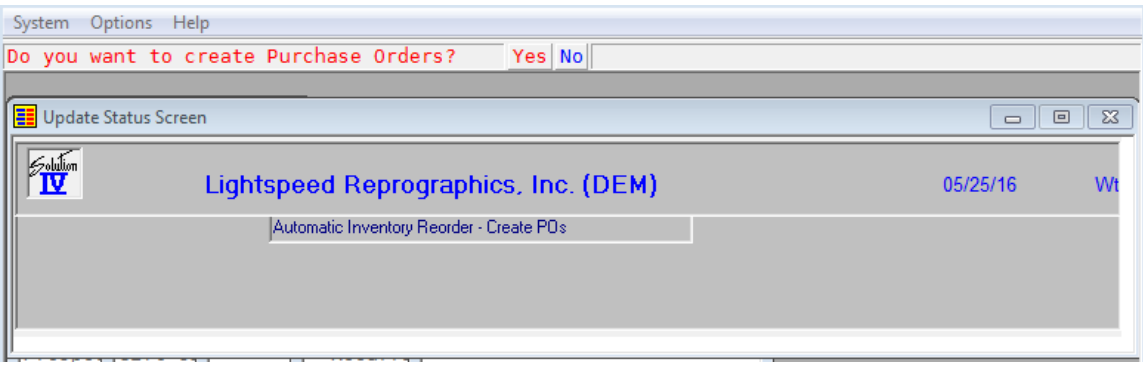

## Select **Yes,** press **Enter.**

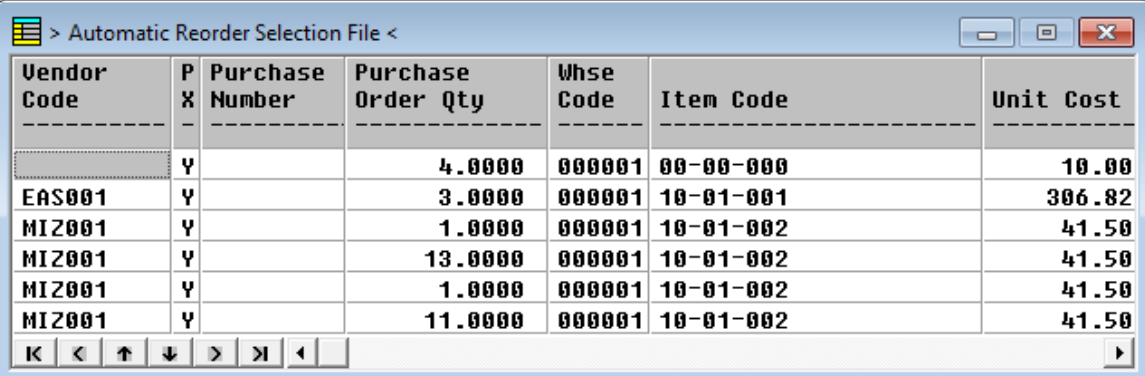

## **Vendor Code**

Enter the 10 character Accounts Payable vendor code for this purchase order. If the item has a primary vendor code, it will prefill it.

## **PX**

This field is used to indicate if a purchase order will be created for this record.

## **Purchase Order**

This is the purchase order number that will be used when creating this record. If this field is left blank it will use the next purchase order number. If a number is entered it will either add to the existing purchase order or create a new one using that number.

Press **F4** to exit the view.

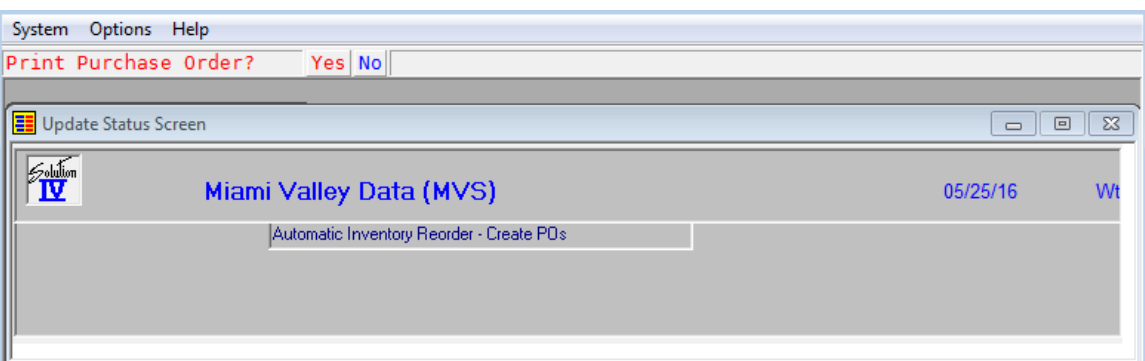

Select **Yes,** press **Enter** to print purchase orders.